# 欠勤から法定休暇に変更して 子の看護休暇・介護休暇を管理する

### ■はじめに

- (『奉行Edge 勤怠管理クラウド』または『勤怠管理Webオプション』をあわせてお使いの場合) ・・・1ページ
- ■1日・半日・時間単位で子の看護休暇・介護休暇を管理する キャンページ キャ・2ページ
- ■子の看護休暇・介護休暇を「休暇申請」できるようにする
- (『奉行Edge 勤怠管理クラウド』または『勤怠管理Webオプション』をあわせてお使いの場合) ・・・5ページ
- ■月給社員の給与から減額する(『給与奉行』をあわせてお使いの場合) ・・・・・・・・6ページ

## ■ はじめに (『奉行Edge 勤怠管理クラウド』または『勤怠管理Webオプション』をあわせてお使いの場合)

『奉行Edge 勤怠管理クラウド』または『勤怠管理Webオプション』をあわせてお使いの場合で、 すでに1日単位または半日単位の子の看護休暇・介護休暇を「欠勤申請」している場合は、「■1日・半日・ 時間単位で子の看護休暇・介護休暇を管理する」の操作をはじめる前に、[導入処理]-[勤怠管理クラウド 運用設定]-[勤怠届出書設定]メニュー(『勤怠管理Webオプション』をお使いの場合は、[導入処理]- [運用設定]-[Web運用設定]-[勤怠届出書設定]メニュー)で、欠勤申請の子の看護休暇・介護休暇の事由の 行を削除してください。

「■子の看護休暇・介護休暇を「休暇申請」できるようにする(『奉行Edge 勤怠管理クラウド』または『勤怠管理 Webオプション』をあわせてお使いの場合)」までの操作が完了すると、今後は休暇申請で申請できるように なります。5ページの操作が完了するまで、子の看護休暇・介護休暇の申請はできません。

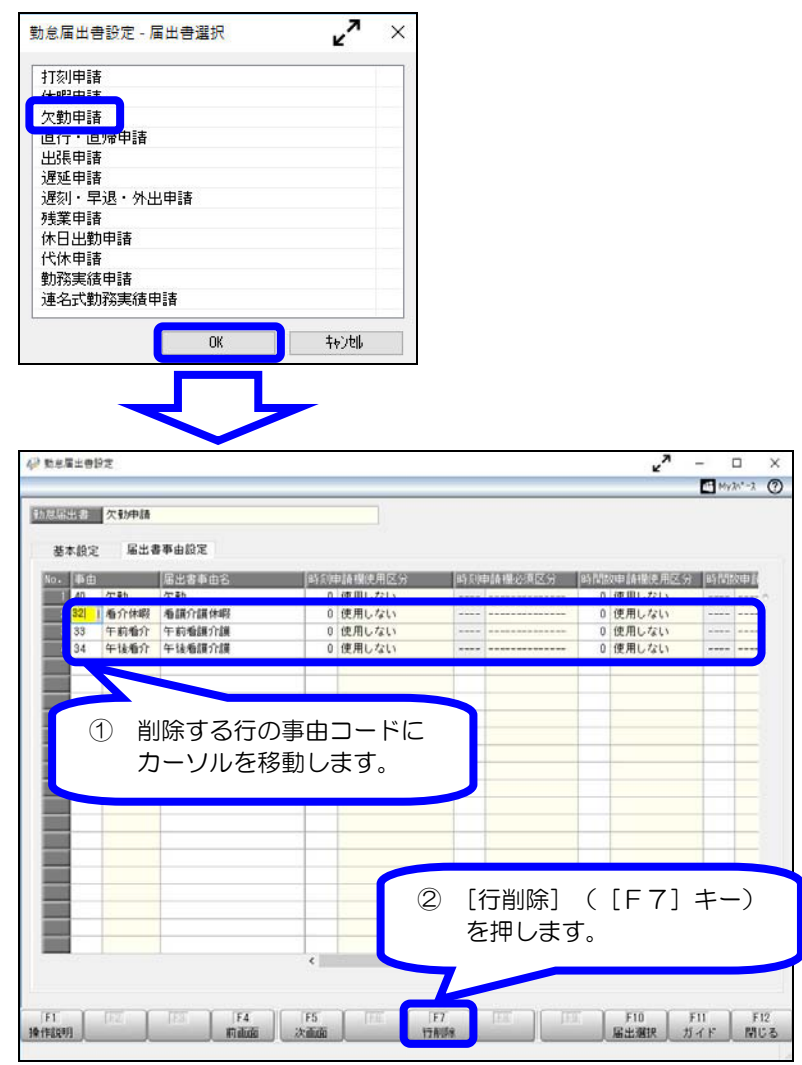

# ■ 1日・半日・時間単位で子の看護休暇・介護休暇を管理する

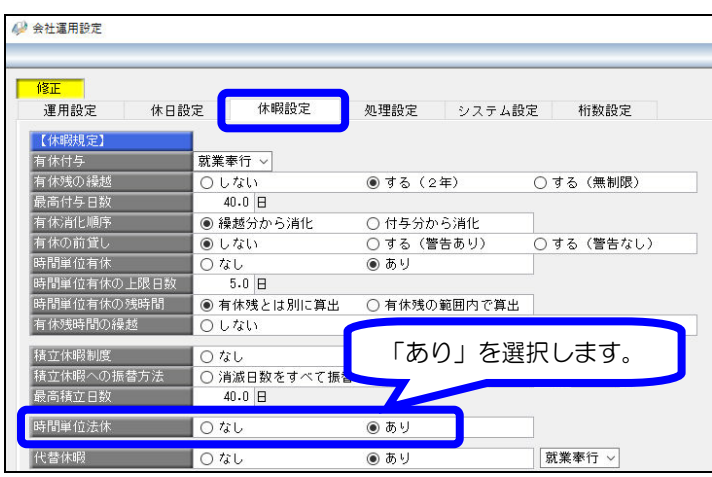

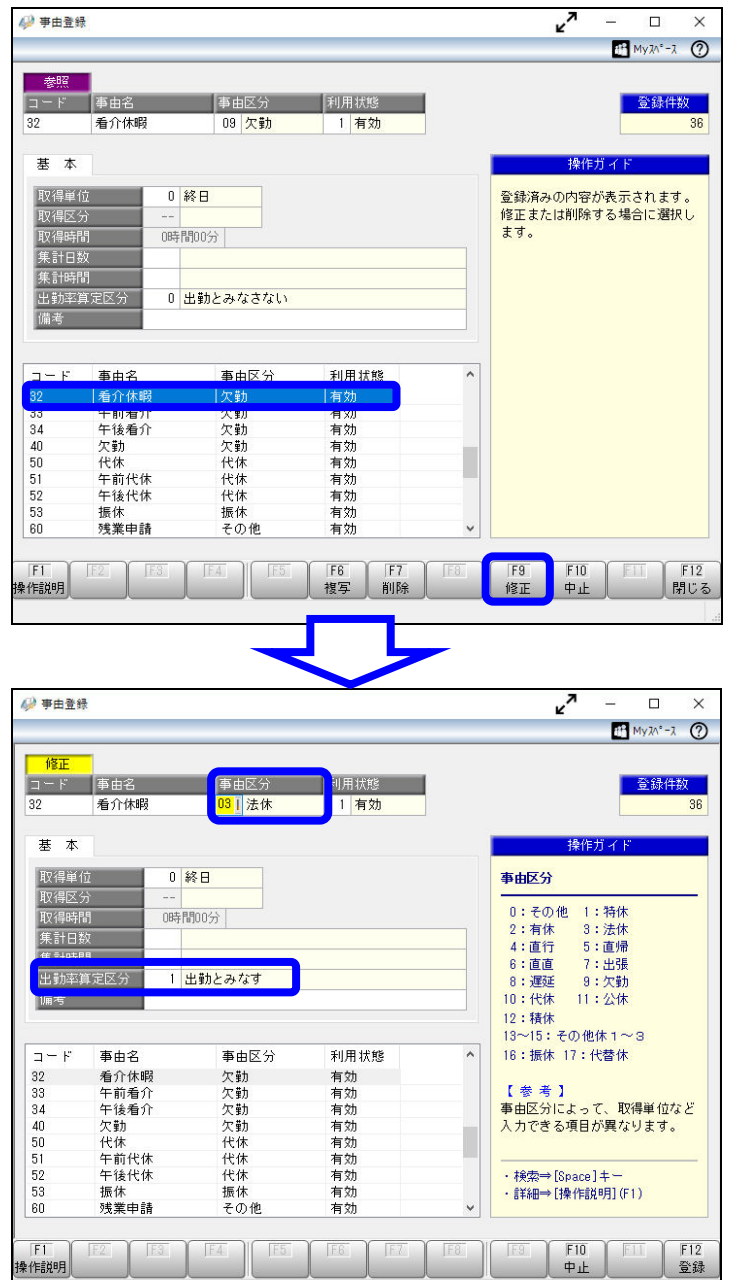

■ 時間単位法休を設定する [導入処理]-[運用設定]-[会社運用設定] メニューを選択します。 [休暇設定]ページの時間単位法休に「あり」 を選択し、登録します。

### 2 事由区分を修正する

[導入処理]-[勤怠事由登録]-[事由登録] メニューを選択します。 1日単位の子の看護休暇・介護休暇用の 事由を選択して、[修正]([F9]キー) を押します。

事由区分を「9:欠勤」から「3:法休」に 変更して、登録します。

※子の看護休暇・介護休暇を半日単位でも 管理している場合は、半日単位用の事由も 事由区分を「3:法休」に変更します。

#### <注意>

事由区分を「3:法休」に変更すると、 自動的に出勤率算定区分が「1:出勤とみなす」 に変更されます。

出勤率を計算する際に、子の看護休暇・介護 休暇を出勤とみなさない場合や全労働日にも 含めない場合は、「0:出勤とみなさない」や 「2:全労働日にも含めない」に変更します。

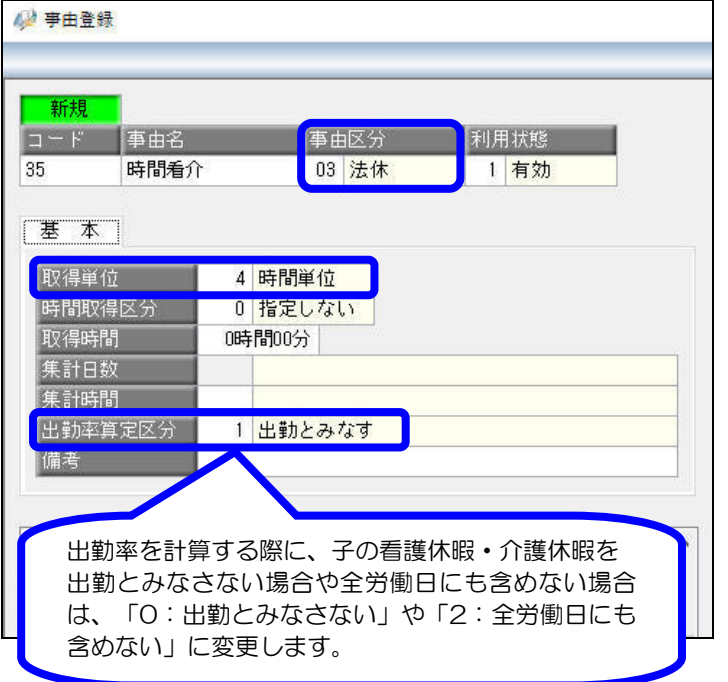

3 時間単位の事由を登録する [導入処理]-[勤怠事由登録]- [事由登録] メニューで時間単位の事由を作成し、 登録します。

≪時間単位の事由≫

- ・事由名は、任意の名称を入力します。
- ・事由区分は、「3:法休」を選択します。
- ・取得単位は、「4:時間単位」を選択します。

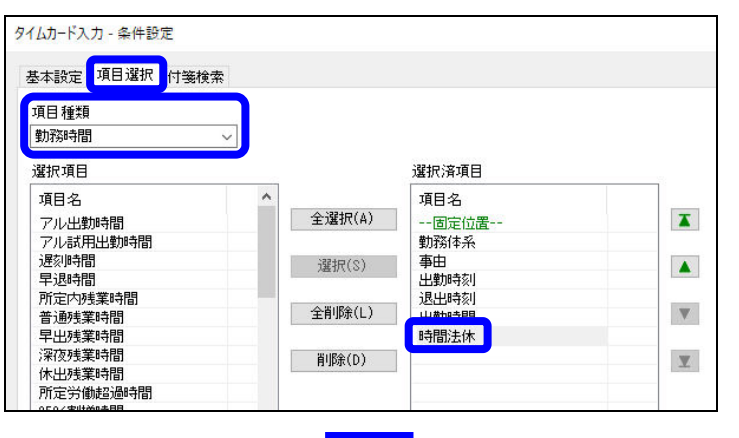

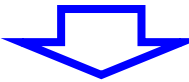

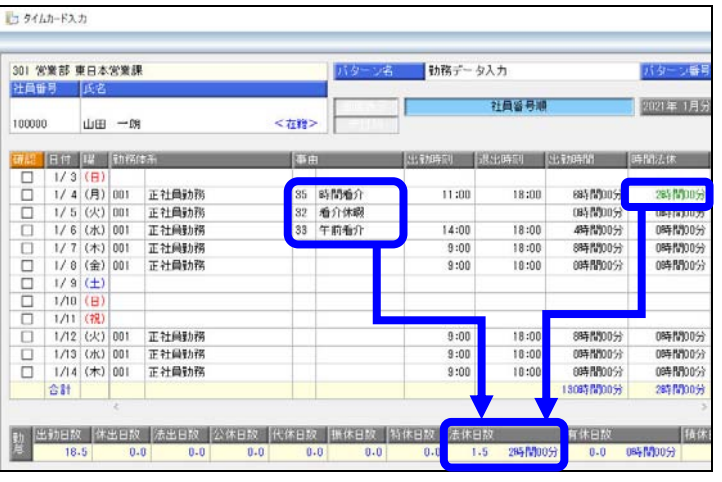

2 勤務データを入力する

[勤怠処理]-[勤務データ入力]メニューを 選択します。

条件設定画面の[項目選択]ページで、項目 種類に「勤務時間」を選択し、「時間法休」 を選択します。

子の看護休暇・介護休暇を取得した場合は、 2 3 で登録した事由を入力します。 また、「時間法休」には、時間単位で取得 した時間数を入力します。

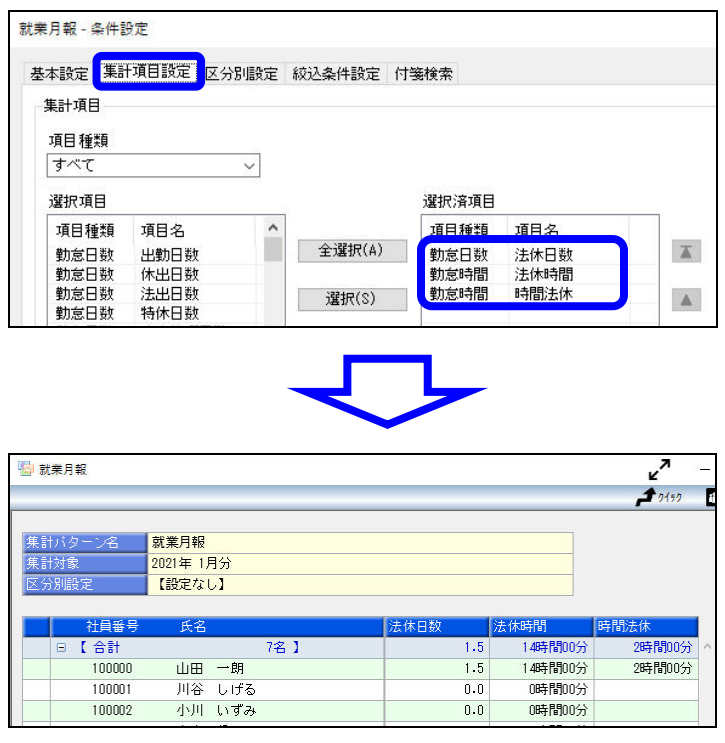

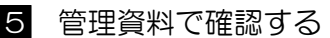

管理資料で子の看護休暇・介護休暇の 取得日数や取得時間を確認する場合は、 条件設定画面の [集計項目設定]ページで、 「法休日数」「法休時間」「時間法休」 などを選択します。

<参考>

○法休時間

1日または半日単位で取得した場合の法休 時間と時間単位で取得した法休時間の合計 時間が集計されます。

○時間法休

時間単位で取得した法休時間が集計されます。

## ■ 子の看護休暇・介護休暇を「休暇申請」できるようにする (『奉行 Edge 勤怠管理クラウド』または『勤怠管理Webオプション』をあわせてお使いの場合)

『奉行Edge 勤怠管理クラウド』または『勤怠管理Webオプション』をお使いでない場合は、 以下の操作を行う必要はありません。

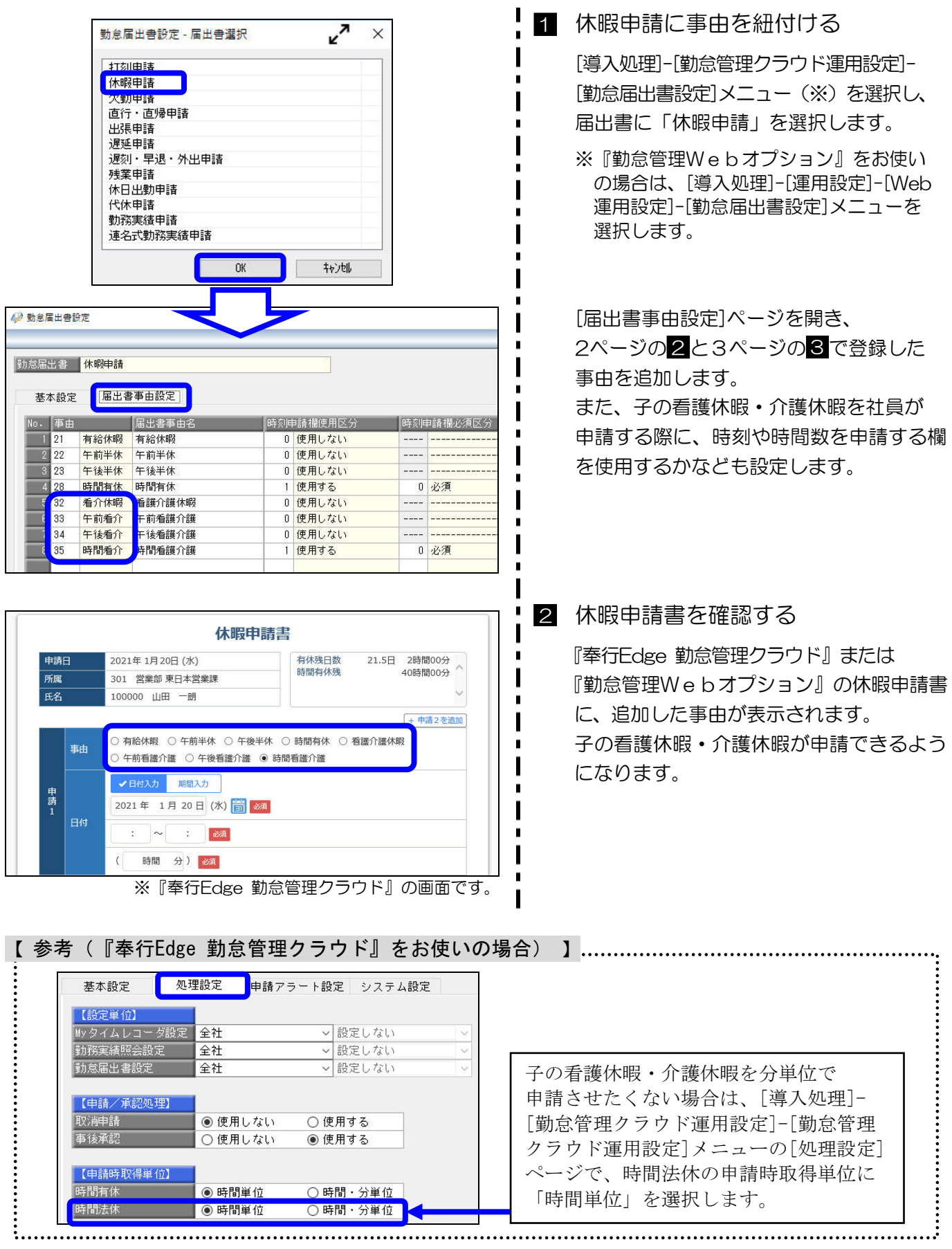

# ■ 月給社員の給与から減額する(『給与奉行』をあわせてお使いの場合)

『給与奉行』をあわせてお使いの場合で、子の看護休暇・介護休暇を取得した際に、月給社員の給与から 減額する場合は、取得日数や取得時間を『給与奉行』に転送します。

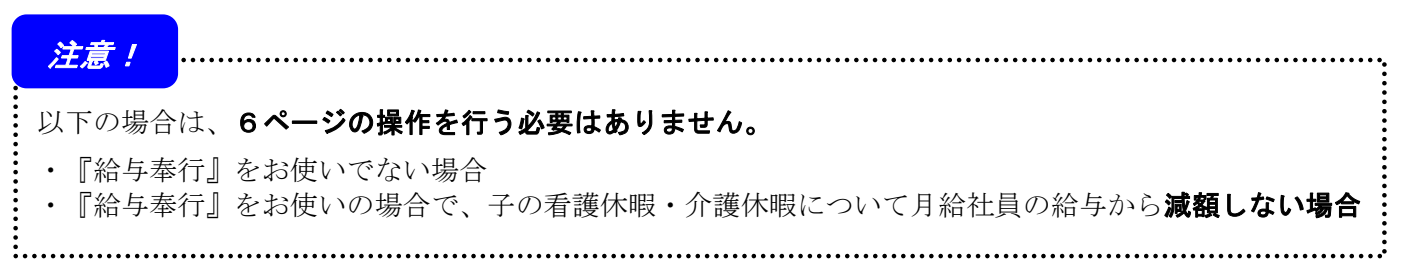

### 取得日数を欠勤日数に、取得時間を遅早時間に直接転送(受入)する場合を例に記載します。

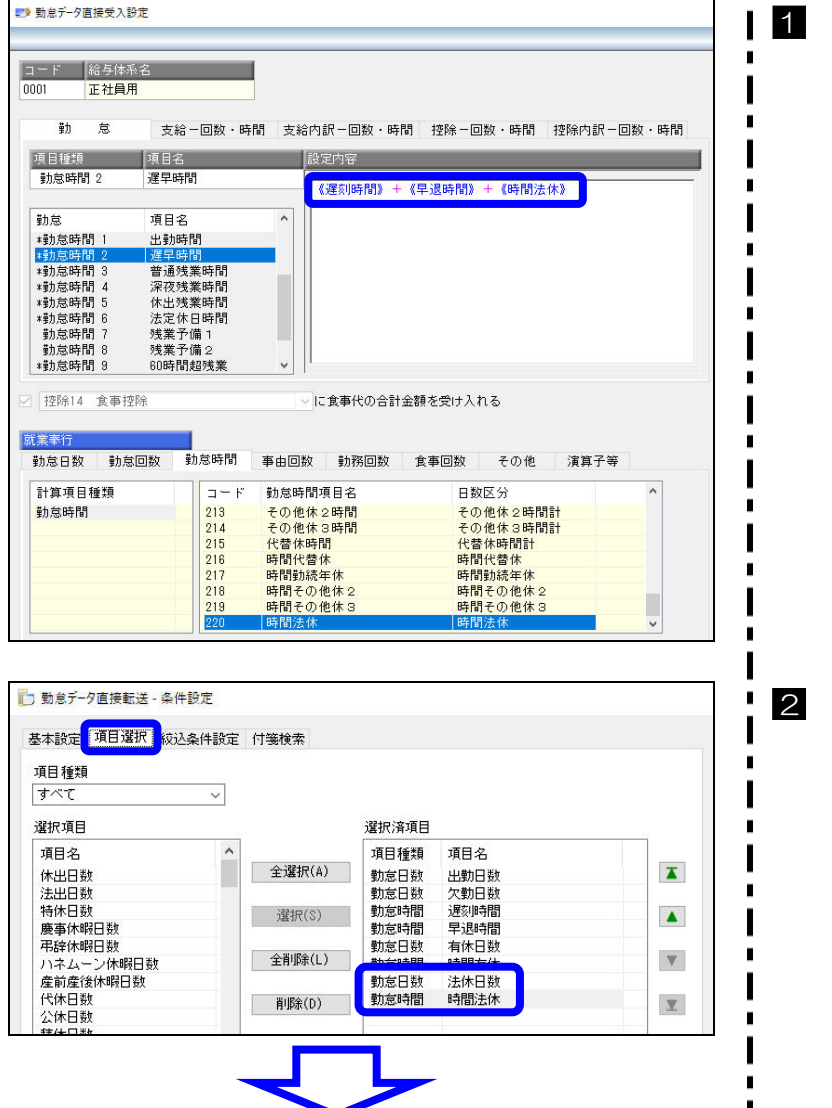

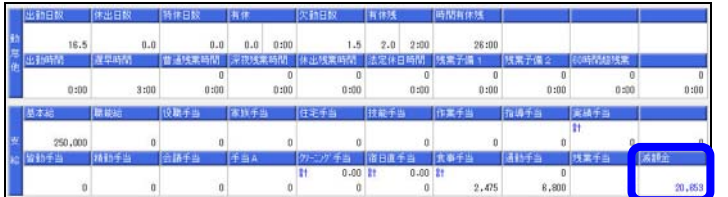

1 転送項目を設定する

『給与奉行』を起動し、[給与賞与]-[勤怠 データ受入]-[勤怠データ直接受入設定] メニューを選択します。 「法休日数」「時間法休」を、『給与奉行』の どの勤怠項目に転送するかを設定します。

<設定例>

○欠勤日数 《欠勤日数》+《法休日数》 ○遅早時間 《遅刻時間》+《早退時間》+《時間法休》

勤怠データを転送(受入)する 『就業奉行』を起動し、[勤怠処理]- [勤怠データ転送]-[勤怠データ直接転送] メニューを選択します。 条件設定画面の[項目選択]ページで「法休 日数」「時間法休」を選択し、転送します。 ※『給与奉行』側で直接受入する場合は、 [給与賞与]-[勤怠データ受入]-[勤怠データ 直接受入]メニューを選択し、受け入れます。 <参考> 「欠勤日数」や「遅早時間」に転送すると

『給与奉行』の設定にしたがって、減額金が 計算されます。

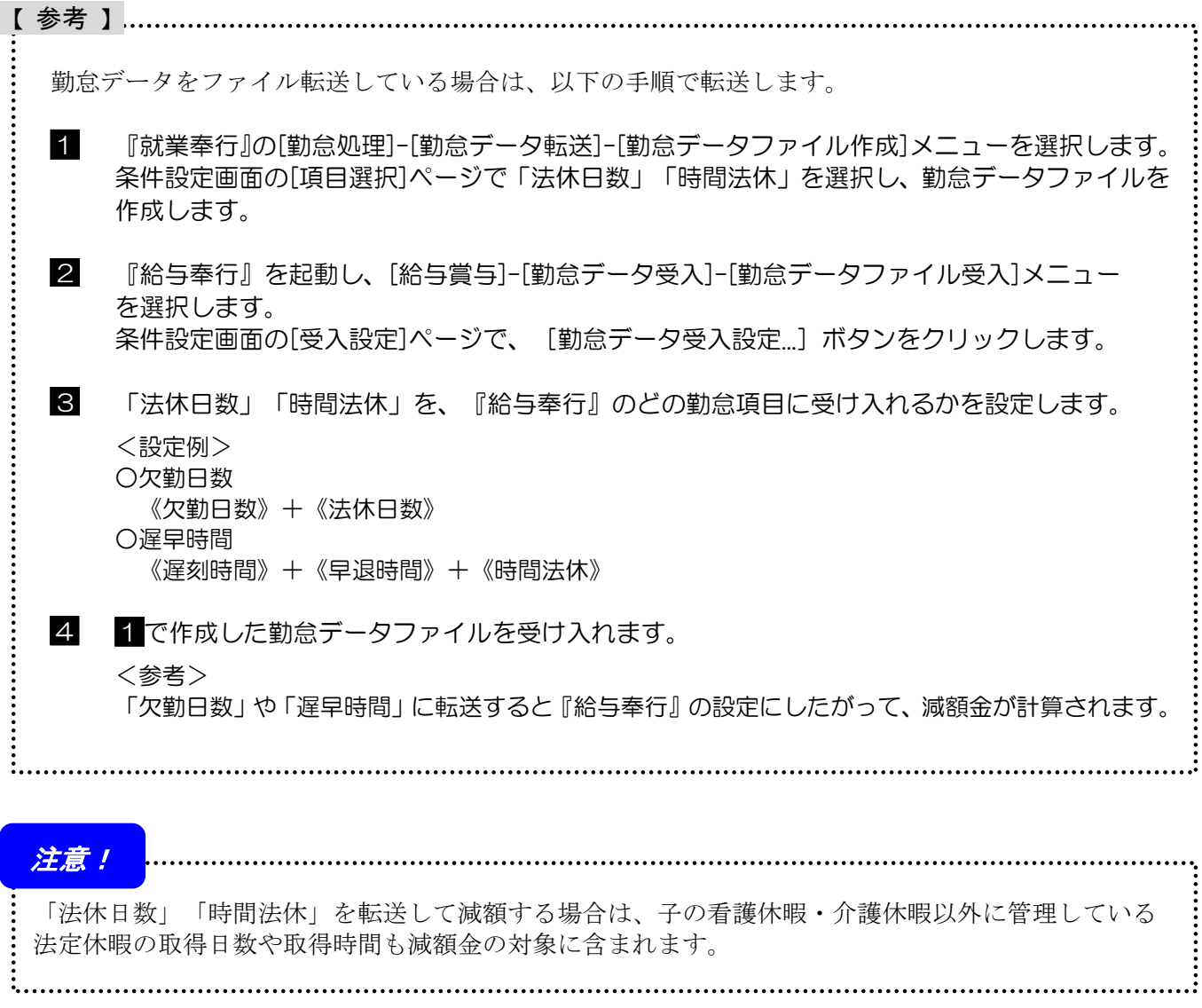